### How to Use the Electronic Pass Distribution Portal

V1 – September 14, 2023

# Step 1

To access your electronic pass distribution portal, click the link in the email you received from **Art Toronto 2023** (<u>noreply@mail3.microspec.com</u>). If you need this email re-sent to you, please contact <u>Savannah.Morin@informa.com</u>.

Here is an example of the email invitation:

| From: Art Toronto 2023 < <u>noreply@mail3.microsp</u><br>Date: Fri, Sep 15, 2023, 8:28 AM<br>Subject: Art Toronto 2023 – Your Electronic Ticket<br>To: |                                         |            |
|----------------------------------------------------------------------------------------------------|-----------------------------------------|------------|
| Art                                                                                                    | Canada's<br>Art Fair                    | October    |
| Toronto                                                                                                    | Metro Toronto<br>Convention Centre      | 26—29      |
| Dear                                                                                                    |                                         | Click Here |
| You have been allocated admission passes to Art                                                                                                    | : Toronto 2000                          |            |
| Please log in to your pol tal <u>HERE</u> (1 sm., your ema                                                                                             | ail address) to send out tickets to the | event.     |
| Thank you!                                                                                                    |                                         |            |

### Step 2

You will arrive at this web page; after reviewing the details about the two types of passes click "Continue":

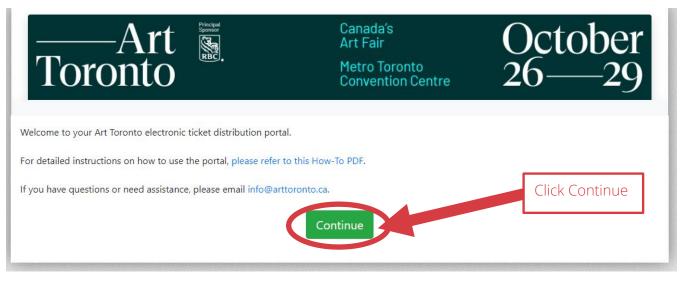

Page 1 of 9

### Step 3

Next, read and accept the portal's privacy policy:

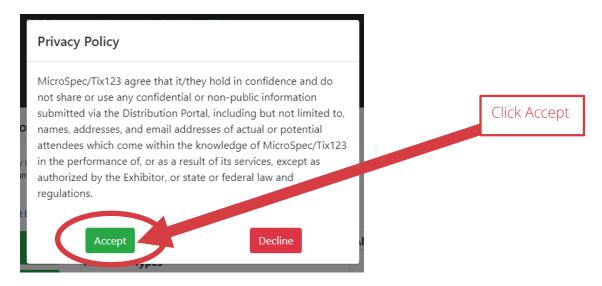

## Step 4 (optional)

You have the option of uploading your logo which will appear in the invitation emails sent out to your guests.

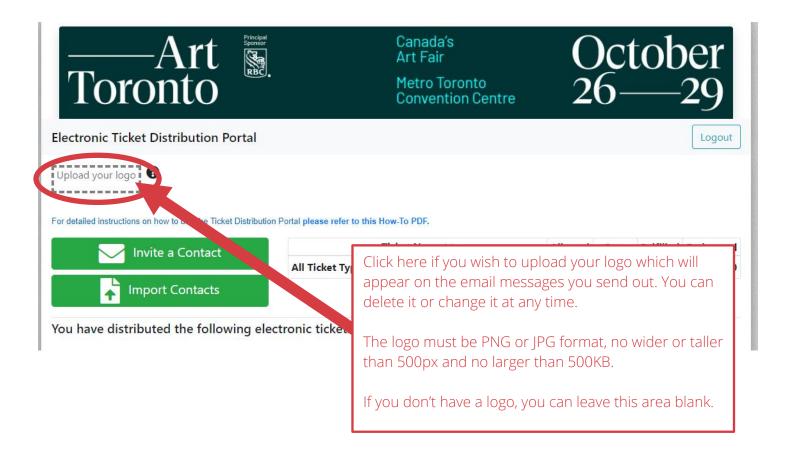

## Step 5

You have two options for sending out your passes: one person at a time or as a batch by uploading a list of contact names.

#### **Option #1: To send to one person at a time click on "Invite a Contact":**

| Art Fridad Sponsor                                              | Canartas<br>Artigur<br>Jetro Toronto<br>Convention Centre | C<br>2   | )c1<br>6- | ot        | er<br>29 |
|-----------------------------------------------------------------|-----------------------------------------------------------|----------|-----------|-----------|----------|
| Electronic Ticket Distribution Portal                           |                                                           |          |           |           | Logout   |
| For reference, if you upload<br>a logo, it will appear here     |                                                           |          |           |           |          |
| For detailed instructions on how to use the Ticket D terminon F | Portal please refer to this How-To PDF.                   |          |           |           |          |
| For detailed instructions on how to use the Ticket D term on F  | Portal please refer to this How-To PDF.<br>Ticket Name Y  | Allotted | Sent      | Fulfilled | Redeemee |

#### Next, select the type of pass from the dropdown menu:

| 1 –                                                                    | 2                                                                                              |                                                                                                    |
|------------------------------------------------------------------------|------------------------------------------------------------------------------------------------|----------------------------------------------------------------------------------------------------|
| Enter Tickets<br>Ticket:                                               | 2                                                                                              |                                                                                                    |
| Enter Invite Info<br>Contact Name: <b>*</b><br>Contact Email: <b>*</b> | Opening Night Ticket – Thur, Oct 26, 6pm entry<br>Collector's Pass – unlimited entry Fri - Sun | Click the dropdown menu to<br>select the type of pass you wish to<br>send out.<br>Depending on your allotment, |
| Optional Note<br>Example: Enjoy the sh                                 | llotte<br>1                                                                                    | your own list may vary from what is shown here.                                                                |
| Cancel                                                                 | Continue                                                                                       |                                                                                                    |

Then, enter the quantity, fill in your guest's details and include a note if you wish.

| 1 2                                                         | This is where to look to see how many passes                                                                                     |
|-------------------------------------------------------------|----------------------------------------------------------------------------------------------------|
| Enter Tickets Ticket: Opening Night Ticket – Thur, Oct 26 🗸 | you have remaining (in this example, there<br>were a total of 4 Opening Night Tickets allotted<br>of which 0 have been sent out. |
| Ticket Qty:                                                 |                                                                                                    |
| Enter Invite Info Contact Name: *                           | Enter your guest's name & email address.                                                                                         |
| Contact Email: *                                            |                                                                                                    |
| Optional Note                                               | You can personalize the invitation by adding a note here (a limit of 100 characters).                                            |
| Example: Enjoy the show!                                    | Alternatively, you can leave it blank.                                                                                           |
| Cancel                                                      | Click "Continue" to see a preview of the email invitation.                                                                       |

Depending on the type of pass you selected, you'll see one of the following message previews:

#### Sample message preview for Opening Night Ticket recipients:

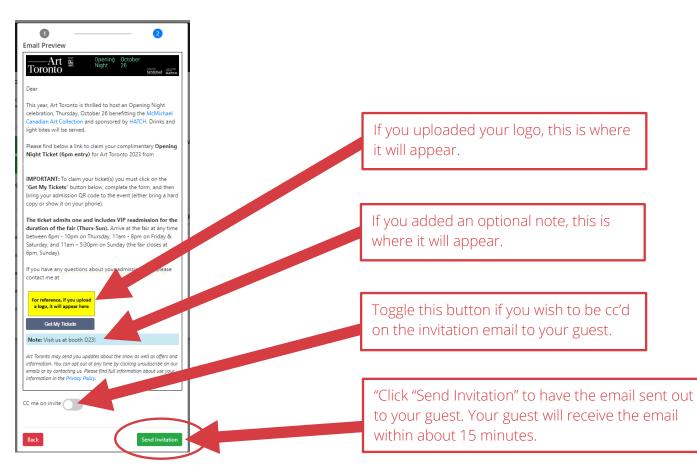

Sample message preview for Collector's Pass recipients:

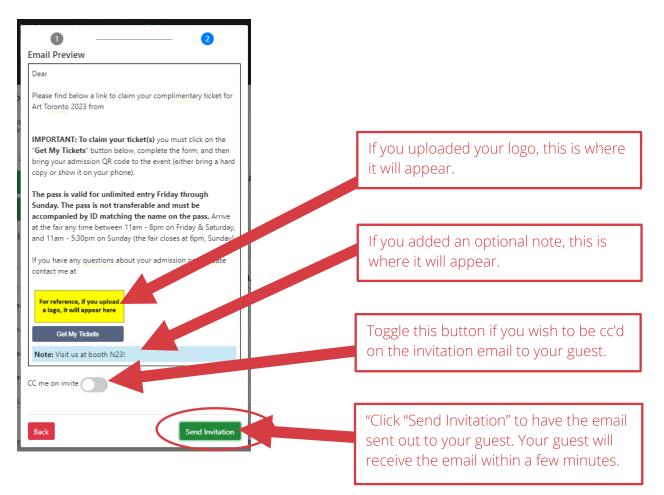

Option #2: To send out passes to a list of names all at once click on "Import Contacts"

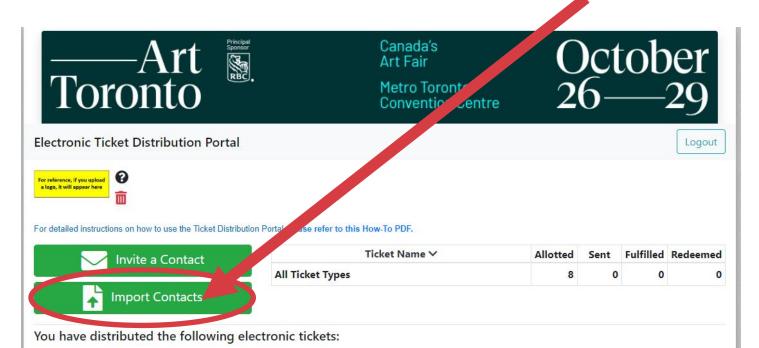

Page 5 of 9

Next, follow the steps on the pop-up window: start with downloading the sample CSV file:

|                                                                                                    | ×                |
|----------------------------------------------------------------------------------------------------|------------------|
| Ticket:                                                                                                    | ~                |
| <ul> <li>Step 1)</li> <li>Download our sample CSV</li> <li>Clear out the example record <u>BUT LEAVE THE HEADER LINE</u></li> <li>Then enter your customer's name, email, and the qty of tickets.</li> </ul> |                  |
| Step 2) Upload the CSV by clicking the button below.<br>Choose File No file chosen                                                                                                    |                  |
|                                                                                                    | Allotted Sent Fu |

Then add your guest names, email addresses and pass quantities to the spreadsheet. Everyone you add will receive the same type of ticket (eg. either all will receive Opening Night Tickets or all will receive Collector's Passes). You will need to create and save two different spreadsheets if you plan to send out two types of passes.

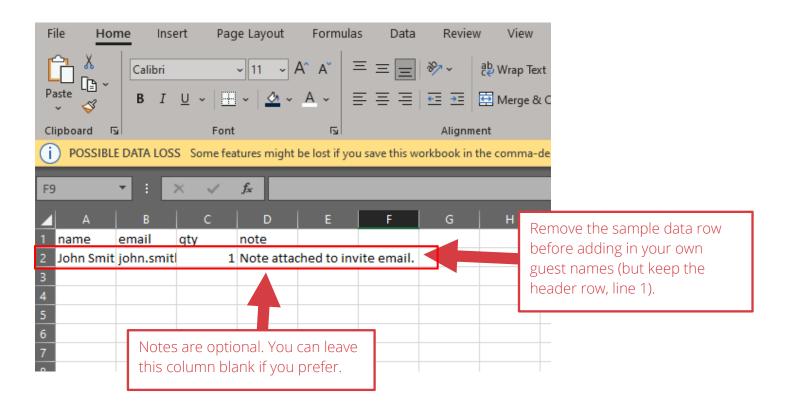

Once you've added all your contacts, save the file, and upload it to the portal by clicking on the green Import Contacts button. Then select from the drop-down menu the type of pass the contacts on your saved spreadsheet should receive. Tip: when saving the CSV file, add the type of pass to the name you give the file to help ensure you'll upload the correct spreadsheet for a given pass type! eg. "**Contact\_Import\_Collector-Pass.csv**"

|                                                                                                    |                                                                  | × | Select the type of pass to be sent to your contact list. |
|----------------------------------------------------------------------------------------------------|------------------------------------------------------------------|---|----------------------------------------------------------|
| Ticket:<br>Step 1)<br>Download our sample CSV<br>Clear out the example record <u>B</u><br>Then enter your customer's nar<br>Choose File No file chosen | ne, email, and the qty of tickets.<br>ne button below.           |   |                                                          |
|                                                                                                    | Click on "Choose file" and then select the appropriate CSV file. |   |                                                          |

Once you've uploaded your CSV file you'll see a confirmation window – be sure to check you've selected the correct Ticket Type (ie. that you aren't about to send VIP Passes to a list intended for Collector's Passes!)

|                               |                                                                                                    |                                  |                 | ×       |                                                                                         |
|-------------------------------|----------------------------------------------------------------------------------------------------|----------------------------------|-----------------|---------|-----------------------------------------------------------------------------------------|
| Ticket:                       | Collector's I                                                                                                    | Pass – unlimited entry Fri - Sun |                 | ~       |                                                                                         |
| Clear out                     | d our sample CSV<br>the example record <u>BUT LEAVE THE</u>                                                                                  |                                  |                 |         |                                                                                         |
| Step 2) Upload<br>Choose File | er your customer's name, email, and<br>I the CSV by clicking the button belo<br>mport_Sample (1).csv<br>he information below. Then click imp | w.                               | des to your co  | correct | ORTANT: be sure this is the<br>type of pass that matches your<br>ed list of recipients! |
| name                          | email                                                                                                    |                                  | ote             |         |                                                                                         |
| Milo Smith                    | milo_smith@bellnetl.com                                                                                                    | 2 Vi                             | sit us at booth | n E33!  |                                                                                         |
| 'erify the co<br>re appearin  | prrect contacts<br>ng here.                                                                                                    |                                  |                 |         | eview Email" to see a<br>of the email invitation.                                       |

Depending on the type of pass you selected, you'll see one of the following message previews:

Sample message preview for Collector's Pass recipients:

|                                                                                                    | × |                                                          |
|----------------------------------------------------------------------------------------------------|---|----------------------------------------------------------|
| The preview is using the first contact from your import.                                                                                                    |   |                                                          |
| Dear                                                                                                    |   |                                                          |
| Please find below a link to claim your complimentary ticket for Art Toronto 2023 from                                                                                                    |   |                                                          |
| <b>IMPORTANT: To claim your ticket(s)</b> you must click on the " <b>Get My Tickets</b> " button below, complete the form, and then bring your admission QR code to the event (either bring a hard copy or show it on your phone).                                                       |   | If you uploaded your logo, this is where it will appear. |
| The pass is valid for unlimited entry Friday through Sunday. The pass is not transferable and the baccompanied by ID matching the name on the pass. Arrive at the fair any time bactor of the ram - 8pm on Friday & Saturday, and 11am - 5:30pm on Sunday (the fair closes at 6 readay). |   |                                                          |
| If you have any questions about your admission pass, plot a contact me at<br>For reference, if you uploag<br>a logo, it will appear here                                                                                                    |   |                                                          |
| Get My Tickets                                                                                                    |   | "Click "Import and Email" to                             |
| Note: Visit us at booth E33!                                                                                                    |   | complete the import and send                             |
| Import and Email                                                                                                    |   | out messages.                                            |

#### Step 6 Track your invitations:

| Torc                                                             | -Art show                                                                                                    |                                                  | Canada<br>Art Fair<br>Metro To<br>Convent                                                | oronto           | tre                               | C<br>2                                                                               | )c1<br>6-                      | tob                                | er<br>29                                                                                 |
|------------------------------------------------------------------|----------------------------------------------------------------------------------------------------|--------------------------------------------------|------------------------------------------------------------------------------------------|------------------|-----------------------------------|--------------------------------------------------------------------------------------|--------------------------------|------------------------------------|------------------------------------------------------------------------------------------|
| For reference, if you upload<br>a logo, it will appear here      | Distribution Portal <your name=""> <your addre<="" email="" th=""><th></th><th>to this How-To PDF.</th><th></th><th>drop<br/>types<br/>and t</th><th>s, the nu</th><th>st of yo<br/>mber y<br/>at have</th><th>our allot<br/>you've se<br/>e been f</th><th>ted pass<br/>ent out<br/>ulfilled or</th></your></your> |                                                  | to this How-To PDF.                                                                      |                  | drop<br>types<br>and t            | s, the nu                                                                            | st of yo<br>mber y<br>at have  | our allot<br>you've se<br>e been f | ted pass<br>ent out<br>ulfilled or                                                       |
|                                                                  | vite a Contact                                                                                                    |                                                  | Ticket Name                                                                              |                  |                                   | Allotted                                                                             | Sent                           | Fulfilled                          | Redeemed                                                                                 |
|                                                                  |                                                                                                    | Collector's Pa                                   | ass – unlimited entry F                                                                  | ri - Sun         |                                   | 4                                                                                    | 2                              | 2 2                                | 0                                                                                        |
| 🚽 🕌 📊                                                            | port Contacts                                                                                                    | Opening Nig                                      | ht Ticket – Thur, Oct 2                                                                  | 6, 6pm enti      | ry                                | 4                                                                                    | 2                              | 2 0                                | 0                                                                                        |
|                                                                  |                                                                                                    | All Ticket Ty                                    | pes                                                                                      |                  |                                   | 8                                                                                    | 4                              | 2                                  | 0                                                                                        |
| <b>Co</b><br>Elton Johnny                                        | ntact 🗍                                                                                                    |                                                  | t Type 🔶                                                                                 | Sent             | -                                 | Ful. 😧 🕴                                                                             | Rdm. (                         |                                    |                                                                                          |
| Elton Johnny<br>Milton Smith                                     |                                                                                                    | Sun                                              | icket – Thur, Oct 26,                                                                    | Sep 15<br>Sep 15 | 2                                 | 2                                                                                    |                                | 9 0<br>9 0                         |                                                                                          |
| ere you'll<br>e a list of<br>e guests<br>ou've sent<br>asses to. | "Fulfilled" mean<br>guest received<br>email invitation<br>the " <b>Get Ticket</b><br>in the message<br>claimed the tic                                                                                                    | your<br>a, clicked<br><b>s</b> " button<br>e and | "Redeemed"<br>means your<br>guest went t<br>the Fair and<br>had their pa<br>scanned at t | :O<br>SS         | to c<br>em<br>you<br>type<br>inco | it" allows<br>hange ti<br>ail addre<br>ir guest i<br>ed it<br>prrectly o<br>guest ha | ne<br>ess of<br>f you<br>or if | all<br>se<br>in<br>er<br>yo        | esend"<br>ows you to<br>end the<br>vitation<br>nail again<br>our guest if<br>ey tell you |
|                                                                  | Once your gue<br>completed the<br>the number dis<br>here will chang<br>to the number<br>appears in the                                                                                                    | process,<br>splayed<br>ge from 0<br>that         | door.                                                                                    |                  | alre<br>the<br>con<br>reg<br>pro  | eady 'fulf<br>pass by<br>npleting<br>istration<br>cess the<br>can re-i               | illed'<br>the<br>n             | th<br>re<br>ha                     | ey didn't<br>ceive it or<br>ave<br>isplaced it                                           |